**General Information** 一般情報

TFMS のオンライン・サービス・アカウントを作成するには、2、3 の簡単なステップを踏む だけです

- 1. https://tfms.tica.org/s/login/SelfRegister。<br>2. 必要な情報を入力し、画面の指示に従ってください。
- 3. Eメールアドレスを確認するためのEメールが届きます。<u>customerservice@tica.org</u><br>- から送信されます。受信トレイに見当たらない場合は迷惑メールフォルダを確認して下<br>さい。
- さい。 4. メールに記載されているリンクをクリックし、新しいアカウントのパスワードを設定し てください。これで完了です

パスワードを思い出せません。どうすれば自分のアカウントに入れますか?

## パスワードを覚えていない場合、または以前にソーシャルメディアのアカウントを使って猫の情報にアクセスし、ショ ーを入力した場合は、以下の手順に従ってください:

1. https://www.tica.org/cb-forgot-login

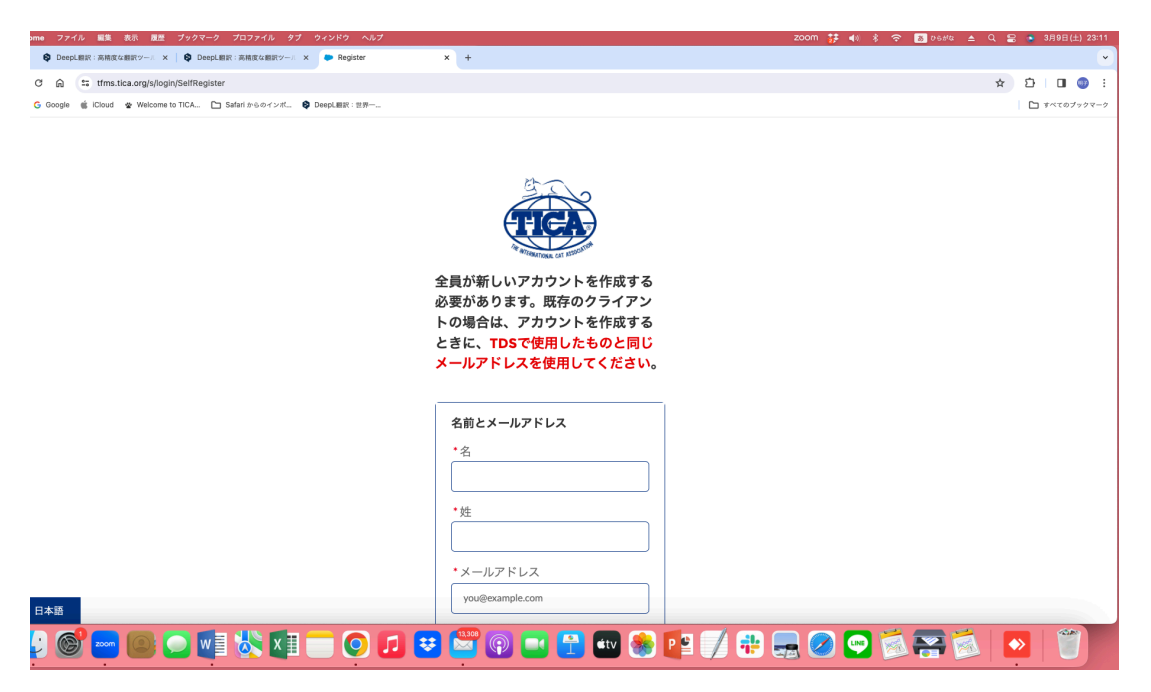

- 2. パスワード紛失をチェックする。
- 3. ユーザー名と E メールアドレスを入力する。
- 4. パスワードの送信を選択します。

ウェブサイトからリンク付きのメールが送信されます。メールが見つからない場合は迷惑メールフォルダを確認してく ださい。リンクをクリックすると、パスワードがリセットされます。

## ユーザー名を覚えていない場合

ウェブサイトからユーザー名をメールで送信することができます。以下はその手順です:

1. https://www.tica.org/cb-forgot-login にアクセスする。

- 2. *ユーザー名を紛失*しました。
- 3. アカウント作成時に使用した E メールアドレスを入力します。
- 4. ユーザー名を送信」をクリックします。

ウェブサイトからユーザー名が記載されたメールが送信されます。登録時に使用した E メールアドレスがわからない 場合は、アクセス可能な別の E メールアドレスを試してみてください。ウェブサイトは、そのメールアドレスのアカウン トがあるかどうかを教えてくれます。正しいものが見つかるまで、上記の手順を繰り返してください。